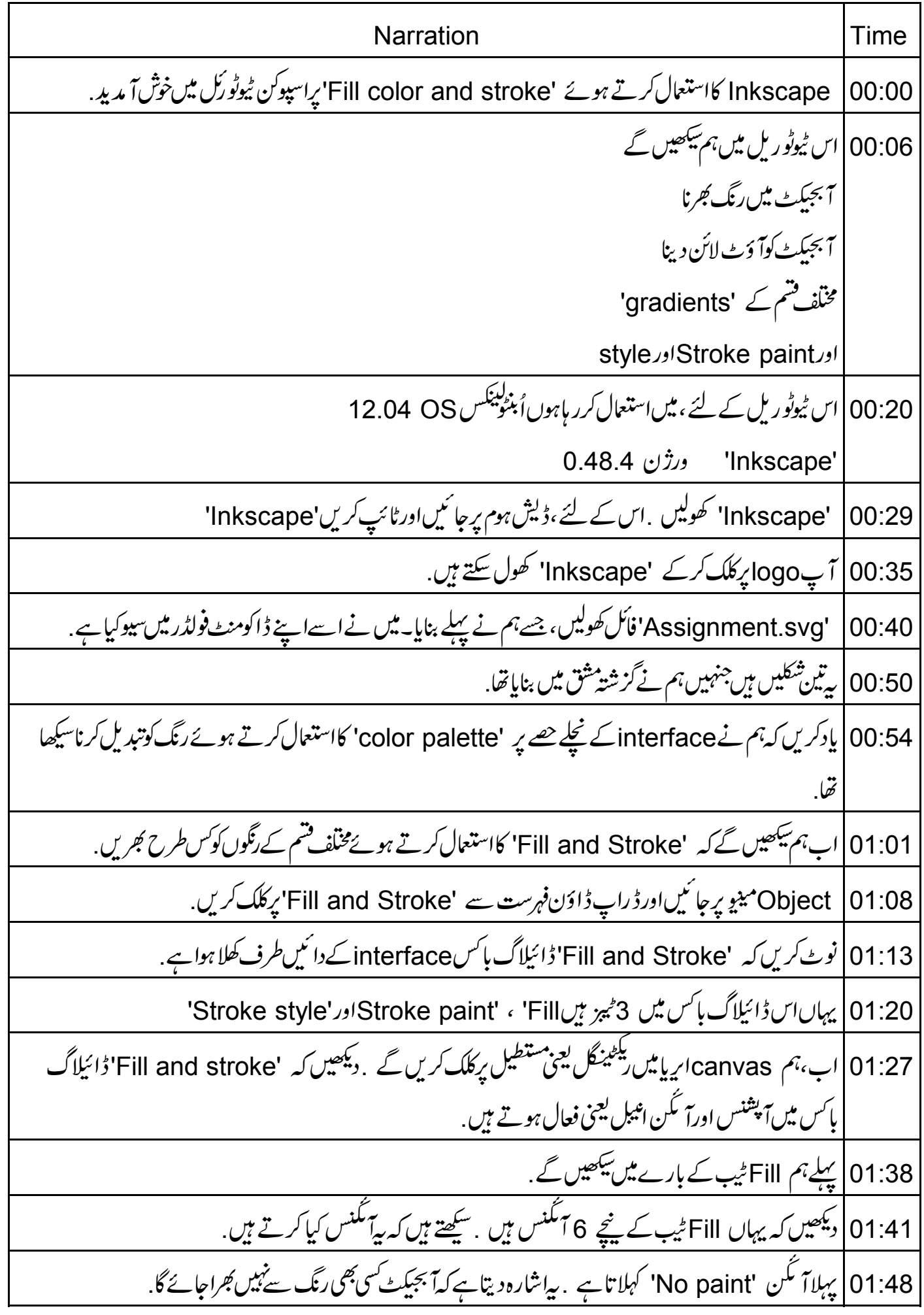

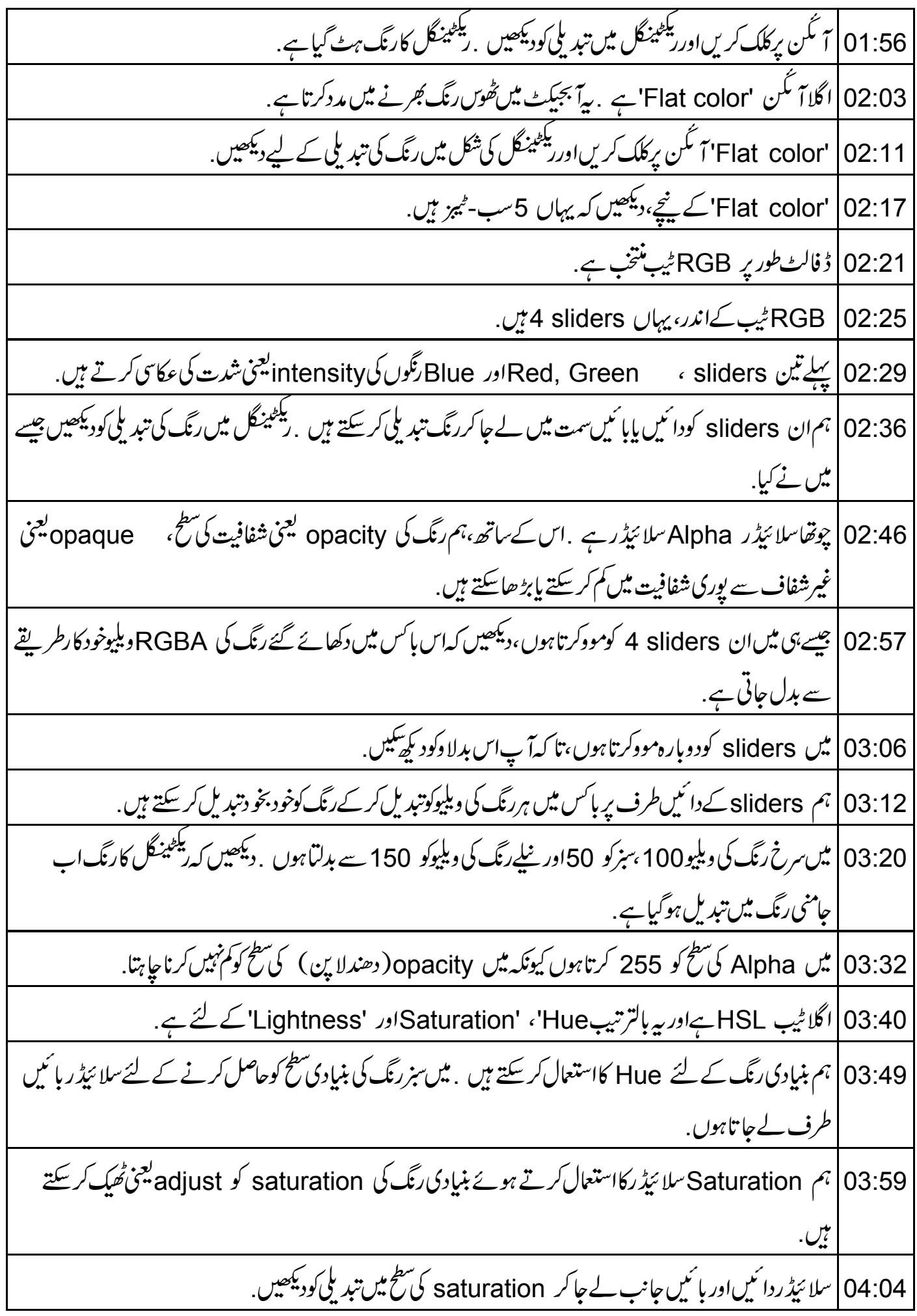

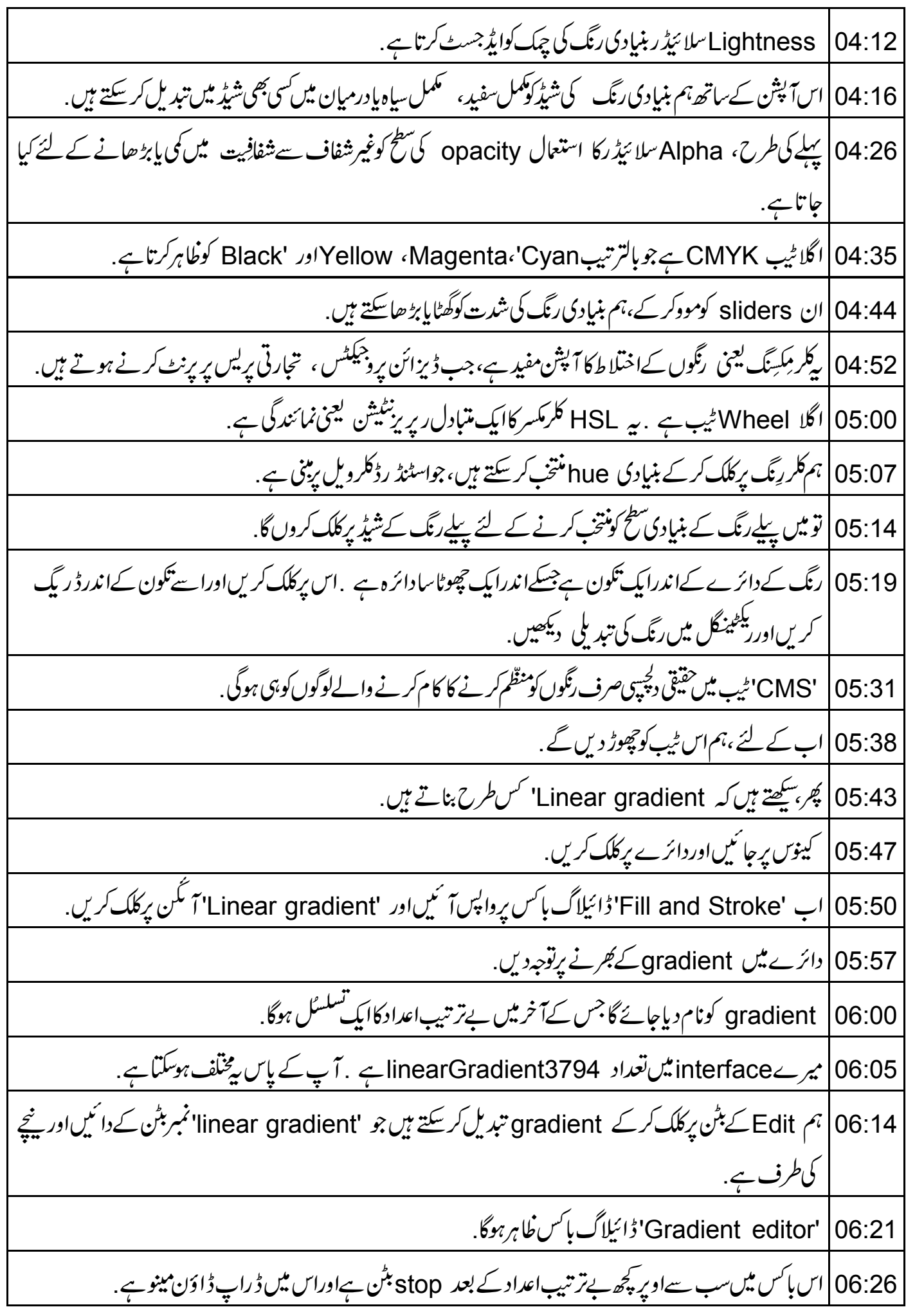

06:34 | اگرآ پاس ڈراپ ڈاؤنا ایروپر کلک کرتے ہیں،آپ دو stop آپشنس دیکھیں گے . 06:39 پہاڑیمل بنیادی رنگ کی عکاسی کرتاہے . دوسرا' half checker board ہے، جوظاہر کرتاہے کہ بیشفاف ہے. 06:48 | دوسرےآپش کونتخب کریں،جوکہ شفاف stop آپش ہے . | نیچے 'Stop Color' پرجائیں RGB ویلیوکوجس رنگ میں آپ جانتے ہیں سلائیڈرمووکر کے تبدیل کریں. 06:53 gradient | 07:00 مکمل طور پرنظر آنے کے لئے Alpha ویلیوکےطور پر 255 رکھیں۔ "Gradient editor" ڈائیلاگ پاکس بندکریں. 07:09|اب ہم 'gradient'اینگل تبدیل کرسکتے ہیں .ایپا کرنے کے لئےinterface کے بائیں جانب یرٹول پائس سے Node ٹول پرکلک کریں .یہ Selector ٹول کے نیچےدا ٹمیں طرف ہے. | بیاس دائرے پرایک لائن کوظاہر کرےگا . بیلائن gradient کی عکاسی کرتی ہے .  $07:21$ 07:29 یہ اس وقت دائرے کے square handle اور arc handles سے اوور کیپ کرتے ہیں 07:34 pradient line handles) کوتھوڑامووکرناہوگا،تا کہ ہمhandles ہیچھ سےدیکھیکیں gradient |07:40\_يا نازاوراختيامي مقام كوبد لنے كے لئے ہے circular handle يا square handle يہ کلک کرکے ڈریگ کریں 07:50 | جیسادکھایا گیاہاالکرےسے ہم circular arc ہینڈل کومووکر gradient کی سمت کوبھی تبدیل کرسکتے ہیں . 07:58 |اب سکھتے ہیں کہ Radial gradient' کااستعال کیسے کریں . آ ٹکن پرکلک کریںاوردائرےمیں gradient کی تېدىكى كودىكھىن. 'Radial gradient' سرکیوگرشکل میں بنیاہے. 08:06 'square arc handles' 1اور 2'circular arc handles' 2پِٽوَجِدي 08:10 gradients کے شروعاتی نقطہ کومووکرنے کے لئے پیچ کے 'square arc handle' پرکلک کریں . میں اسے 08:15 ينچے پائیںطرف مووکروں گا. 'gradient' میں تبدیلی کرنے کے لئے کسی بھی 'circular arc handle' پرکلک کریں اورڈریگ کریں. 08:22 'gradient' کی شکل کی اونیچائی اور چوڑائی میں تبدیلی دیکھیں . 08:28 08:37 | ہم ٹول باکس میں بھی ''Gradient tool' یا سکتے ہیں. 08:42 | اس پرکلک کریںاورسرکل یعنی دائر ے میں واپس آئیں .

08:45 | نوٹ کریں کہ کرسراب کیپٹل اکے ساتھ پلس نشان میں تبدیل ہوگیاہے . 08:51 | اب،دائرے کےاندرکہیں بھی کلک کریںاورڈ ریگ کریں،۔ "gradient" میں تبدیلی کودیکھیں. 09:00 | اب،دائر ے کے باہرکہیں بھی کلک کریں اورڈ ریگ کریں ۔ | 'gradient' میں تبدیلی کودیکھیں. 09:04 09:06 ] آگے ہم سکھیں گے کہ شکلوں برمخلف پیٹرنس کیسے چڑھا ئیں . | Tool box'یرجا ئیں، 'Selector'ٹول پرکلک کریںاور پھراٹارشکل پرکلک کریں.  $09:11$ | Fill and stroke'|تارڈائیلاگ باکس میں، 'Pattern' مگن پرکلک کریں . نوٹ کریں کہ بٹارکارنگ سڑائپ 09:17 پیٹرن میں تبدیل ہوگیا ہے . | یہاں 'Pattern fill' میں ڈراپ ڈاؤن مینیو ہے،دستیاب پیٹرن کود کیھنے کے لئے ایروز پر کلک کریں. 09:26 09:32 Checkerboard' کیکل کریںاور یٹارشکل میں تبدیلی دیکھیں ج آپ یہاں دکھائے گئے کسی بھی دستیاب پیٹرن کا استعال کرسکتے ہیں . 09:44 | Swatch' کے بارےمیں دیگر ٹیوٹو رک میں سکھیں گے ۔ 09:48 'Unset paint' نامی آ خری آ ٹکن کاستعال منتخب آبجیکٹ کوسیاہ میں انسپٹ پا تبدیل کرنے کے لئے کیاجا تاہے . 09.54 | آ سکن برکلک کریںاور بٹارمیں رنگ کی تبدیلی کے لیے دیکھیں . بیہ بیاہ میں تبدیل ہوگیا ہے . 10:01 | اب، سکھتے ہیں کہ ایک آبجیکٹ کو stroke یا آؤٹ لائن س طرح دیں .ایپا کرنے کے لئے ،ہمیں 'Stroke paint' ٹیپ کااستعال کرنا پڑےگا. 10:09 | اب "Stroke paint<u>" کے ٹی</u>ب پر کلک کریں اورریکٹیننگل پر کلک کریں. 'Stroke paint' کے ٹیپ میںآمکنس 'Fill'ٹیپ کےآمکنس کے جیسے ہی ہیں.  $10:14$ 10:19 |اوروه اسی طرح کام بھی کرتے ہیں . 10:22 | پہلے آ یکن کے ساتھ، جوکہ "No paint" ہے، ہشکل کی آؤٹ لائن کوحذف کرتے ہیں. 10:26 | پھرہم 'Flat color' اس کی پرکلک کرتے ہیں جم منتظیل شکل کےاردگر دایک ساہ آؤٹ لائن دیکھتے ہیں ۔ 10:33 | ہم 'Stroke style' ٹیپ کاستعال کرتے ہوئے ،آ ؤٹ لائن کی موٹائی کم پابڑ ھاسکتے ہیں . | width پیرامیٹر 10 رکھیں . ہم این ضرورت کے مطابق یوٹسکوpercentage، point وغیرہ میں بھی 10:44 تېدىل كرسكتے ہيں.

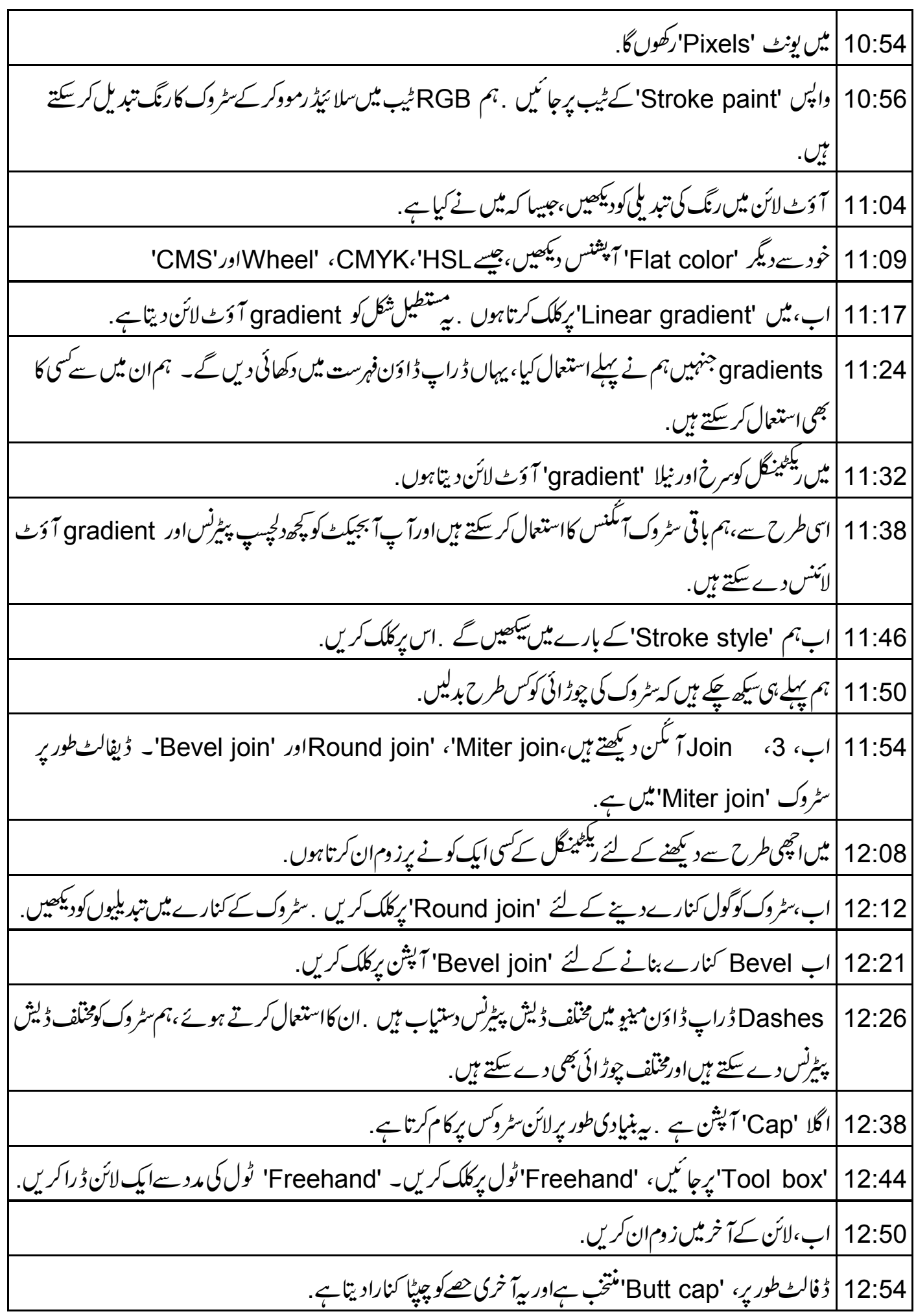

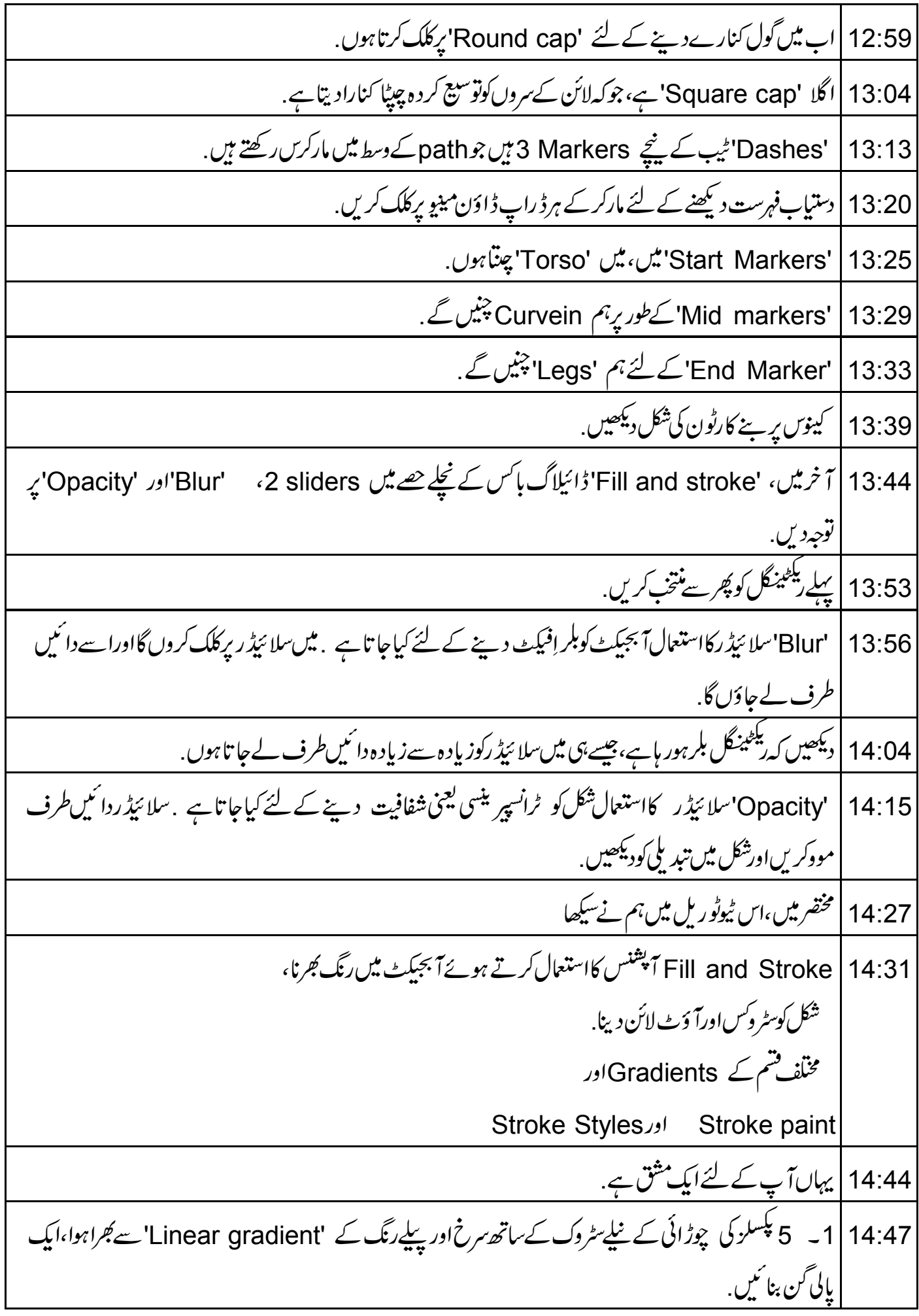

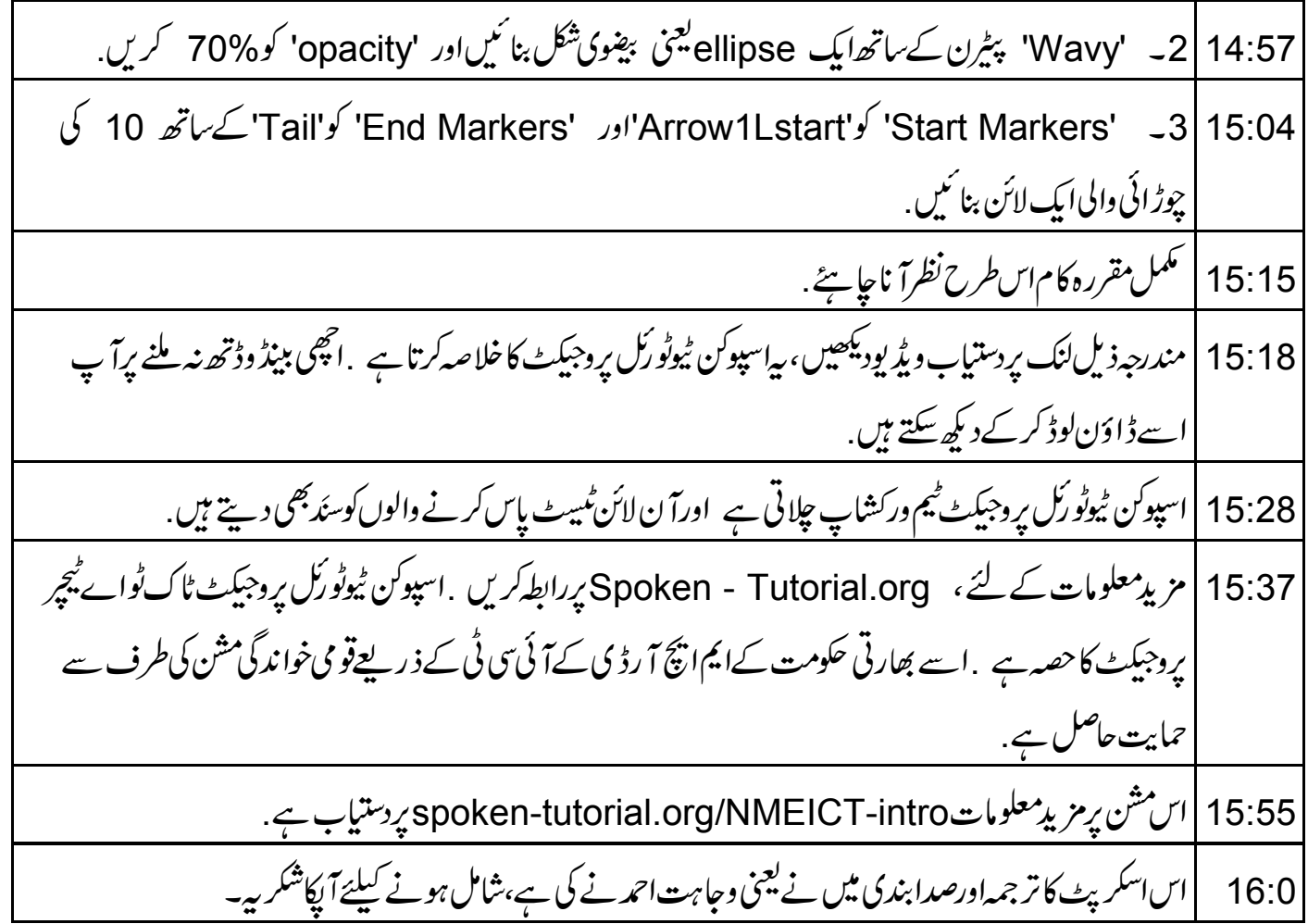